# Internet Access Guide for public area For University members

### 2023 03

We provide wireless (Wi-Fi) and Wired-LAN internet connection services at the many public areas in Hiroshima University.

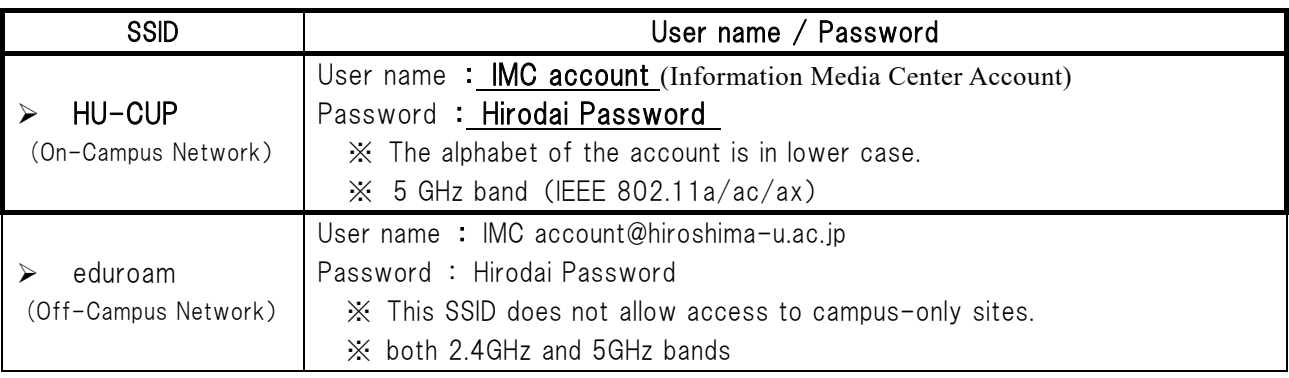

※For more information, you can gt the following site.

Information Media Center top page  $\rightarrow$  "HINET WiFi/Guest"

https://www.media.hiroshima-u.ac.jp/services/hinet/wifi

# ◆ Access Procedures [HU-CUP] ◆

Configure your computer for automatic IP address acquisition (DHCP).

# 【Windows OS(windows11)】

(1) Click the Network(Wi-Fi) icon  $\bigcircledast$  (  $\bigcircledast$ ), and click (>) next to the Wi-Fi icon. (2) Turn on Wi-Fi, select HU-CUP, and then click Connect. 3 In the dialog box that follows, enter your IMC account, Hirodai password, and then click OK. 4 After the Verify Certificate dialog box appears, click Connect.

**6** Click the Wi-Fi icon on the taskbar, and if " $HU-CUP'$  is displayed, the connection is complete (or click the  $(>)$ next to the Wi-Fi icon, and if "HU-CUP" is displayed as "Connected", the connection is complete)

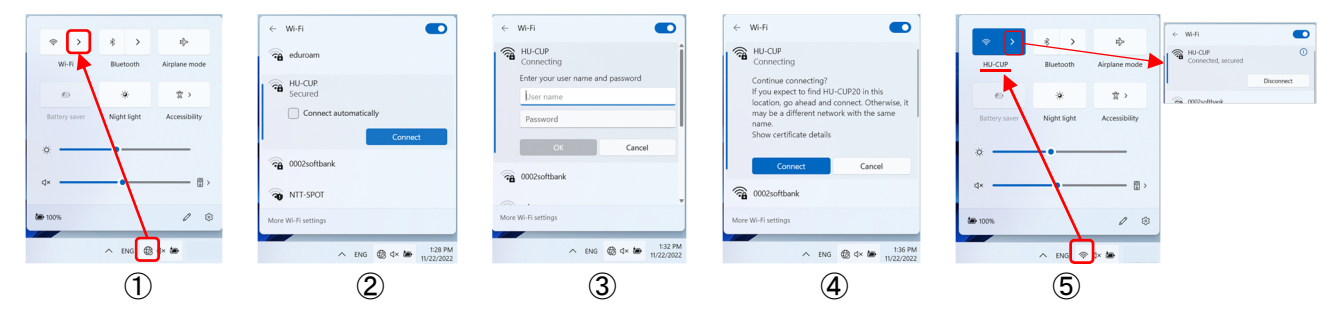

【Mac OS (Big Sur11)】

- (1) Click the Wi-Fi icon  $\mathbb{R}(\mathbb{C})$  on the menu bar, and turn on Wi-Fi, and then select HU-CUP.
- (2) In the dialog box that follows, enter your *IMC account, Hirodai password*, and then click *Join*.
- ③ After the Verify Certificate dialog box appears, click Continue.
- ④ Click the Wi-Fi icon, and connect when the Wi-Fi icon on the left of "HU-CUP" is colored.

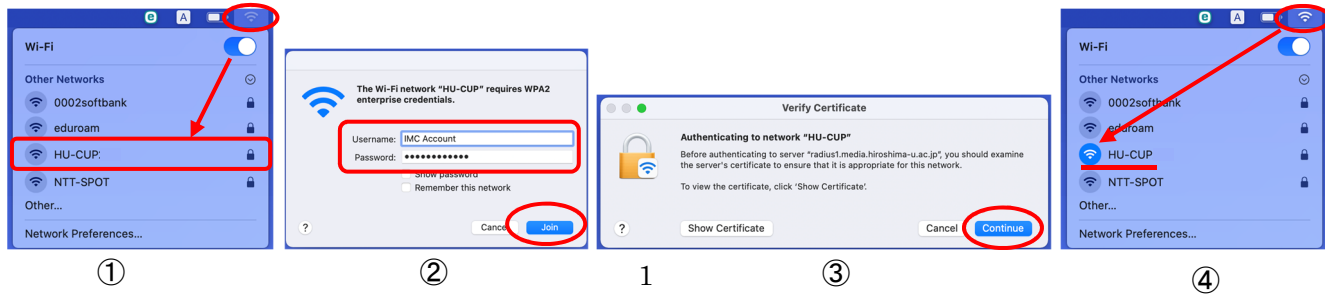

## 【iPhone/iPad】

① Tap Settings icon on the home screen, then tap Wi-Fi. ② Turn on Wi-Fi and tap HU-CUP. ③ Enter your IMC account, Hirodai password, and then tap Join. 4 After the Verify Certificate dialog box appears, tap Trust.

⑤ There is a check mark to the left of "HU-CUP", the connection is complete.

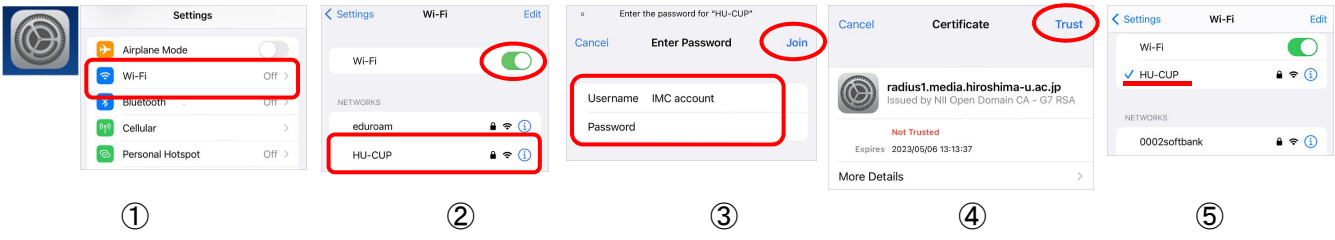

### 【Android】

※Android settings vary by model and version!

- 1 Tap Settings on the menu screen, then tap *Network and Internet.* 2 Turn Wi-Fi to ON and tap HU-CUP.
- ③ In the dialog box that follows, select EAP: PEAP, and Select MSCHAPV2 (or None) for Phase 2 authentication / Use system certificate (or None) for CA certificate (If you select Use system certificate, enter "hiroshima-
- *u.ac.jp*" in the Domain field.) / enter your *IMC account, Hirodai password.*  $\oplus$  Tap *Connect* or  $\lceil \bullet \rfloor$

⑤ When Connected appears under HU-CUP, the connection is complete.

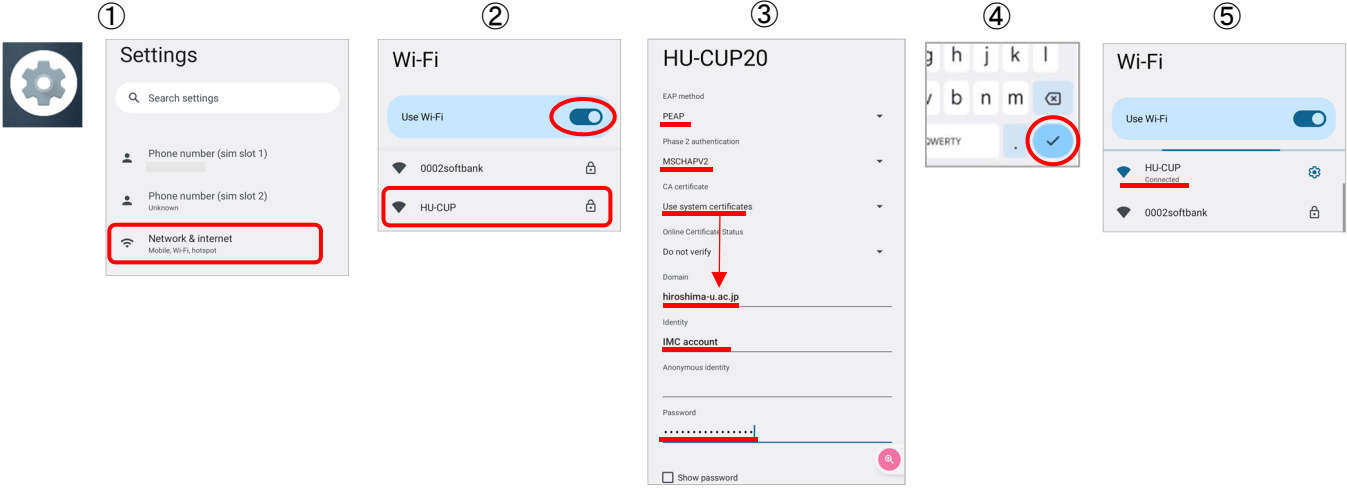

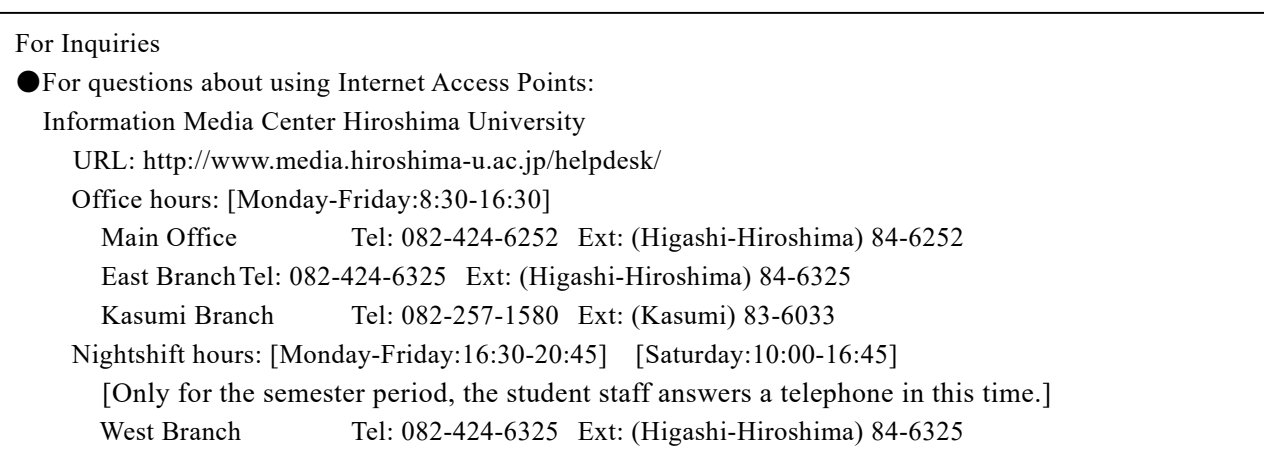